# 6.03. Purchase order categories

Sometimes it's really helpful to categorise your purchase orders for reporting purposes. To allow you to do this, mSupply allows you to create purchase order categories and then apply them to purchase orders as needed.

#### Viewing purchase order categories

Choose **Supplier > Show purchase order categories...** from the menus. You will be shown this window:

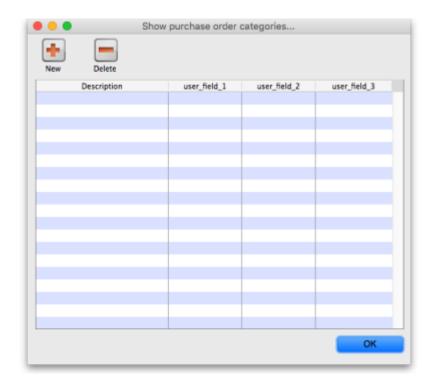

This shows a fill list of all the purchase order categories that you have at the moment. The *user\_field\_1-3* columns show the values of the custom values given to each category, which can be used to further refine your reporting later.

Adding, deleting and editing purchase order categories are all done through this window.

#### Adding purchase order categories

Click on the **New** button in the window shown above to add a new category. This window will open:

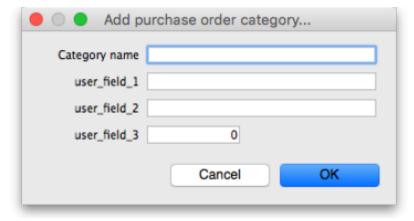

- 1. Enter the following:
  - Category name: Description of the category. This is name by which the category will be known and selected throughout mSupply
  - user field 1: Any alphanumeric value
  - user field 2: Any alphanumeric value
  - user\_field\_3: Any numeric value
- 2. Click on the **OK** button to save the new category

You will see the new category immediately added to the list of available purchase order categories.

### **Deleting a purchase order category**

Select the category to delete in the list of purchase order categories and click on the **Delete** button. You will be asked to confirm the deletion.

Note: you will only be able to delete a purchase order category if no purchase orders belong to it.

## Editing an existing purchase order category

To edit a purchase order category simply double-click on it in the list. The same window as for adding a new purchase order category will open populated with the selected category's details. Simply edit the details as required and click on the **OK** button to save your changes.

# Assigning categories to purchase orders

Assigning categories to purchase orders is really simple, as you'd expect! When editing or creating a purchase order, simply select the category the purchase order belongs to using the **Category** drop down list on the **General** tab:

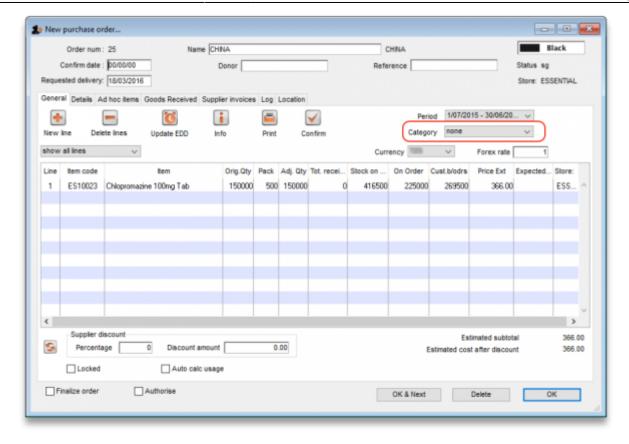

The drop down list will contain the descriptions of all the categories you have added.

Previous: 6.02. Managing purchase orders | | Next: 6.04. Ordering from one store to another

From:

https://docs.msupply.org.nz/ - mSupply documentation wiki

Permanent link:

https://docs.msupply.org.nz/purchasing:show\_po\_categories

Last update: 2024/07/02 01:38

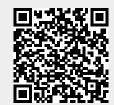